# VIA Mainboard User's Manual VIA P4MA PRO 533

Version 1.00 - February 12, 2003

P/N 99-51-012411

# Copyright

Copyright by VIA Technologies Inc. ("VIA"). No part of this manual may be reproduced or transmitted in any form without express written authorization from VIA.

# Trademarks

All trademarks are the property of their respective holders.

# Data protection

All data should be backed-up prior to the installation of any drive unit or storage peripheral. VIA will not be responsible for any loss of data resulting from the use, disuse or misuse of this or any other VIA product.

# No Warranty

VIA has made every effort to ensure the accuracy of the content of this manual. However, it is possible that it may contain technical inaccuracies or typographical or other errors. VIA will assume no liability for any inaccuracy found in this publication, nor for damages, direct, indirect, incidental, consequential or otherwise, that may result from such an inaccuracy, including without limitation loss of data or profits.

VIA provides this manual "as is", and does not issue a warranty of any kind, express or implied, including without limitation implied warranties of merchantability or fitness for a particular purpose.

The information provided in this manual is subject to change without notice. VIA reserves the right to alter product designs, layouts or drivers without notification.

#### FCC-B Radio Frequency Interference Statement

This equipment has been tested and found to comply with the limits for a class B digital device, pursuant to part 15 of the FCC rules. These limits are designed to provide reasonable protection against harmful interference when the equipment is operated in a commercial environment. This equipment generates, uses and can radiate radio frequency energy and, if not installed and used in accordance with the instruction manual, may cause harmful interference to radio communications. Operation of this equipment in a residential area is likely to cause harmful interference, in which case the user will be required to correct the interference at his own expense.

#### Notice 1

The changes or modifications not expressly approved by the party responsible for compliance could void the user's authority to operate the equipment.

#### Notice 2

Shielded interface cables and A.C. power cord, if any, must be used in order to comply with the emission limits.

# Tested To Comply With FCC Standards FOR HOME OR OFFICE USE

# TRADEMARKS

All trademarks used in this manual are the property of their respective owners. Intel and Pentium are registered trademarks of Intel Corporation.

PS/2 and OS/2 are registered trademarks of IBM Corporation.

Windows 95/98/98SE/ME/2000/XP and Windows NT are registered trademarks of Microsoft.

Netware is a registered trademark of Novell.

Award is a registered trademark of Award Software Inc.

# NOTE

- 1. Always read the safety instructions carefully.
- 2. Keep this User's Manual for future reference.
- 3. Keep this equipment away from humidity.
- 4. Lay this equipment on a reliable flat surface before setting it up.
- 5. The openings on the enclosure are for air convection and protect the equipment from overheating. DONOT COVER THE OPENINGS.
- 6. Make sure the voltage of the power source and adjust properly 110/220V before connecting the equipment to the power inlet.
- 7. Place the power cord such a way that people cannot step on it. Do not place anything over the power cord.
- 8. Always Unplug the Power Cord before inserting any add-on card or module.
- 9. All cautions and warnings on the equipment should be noted.
- 10. Never pour any liquid into the opening. Doing so could cause damage or electrical shock.
- 11. If any of the following situations arises, get the equipment checked by a service personnel:
  - \* The power cord or plug is damaged
  - \* Liquid has penetrated into the equipment
  - \* The equipment has been exposed to moisture
  - \* The equipment does not work well or does not work according to the User's Manual.
  - \* The equipment has dropped or damaged
  - \* The equipment has been visably damaged
- 12. DONOT LEAVE THIS EQUIPMENT IN AN ENVIRONMENT UNCONDI-TIONED, STORAGE TEMPERATURE ABOVE 60°C (140°F), IT MAY DAMAGE THE EQUIPMENT.

# Box Contents

- 1 x VIA Mainboard
- 1 x User's manual
- 1 x Floppy ribbon cable
- 1 x ATA-66/100/133 IDE ribbon cable
- 1 x 2 Port USB 2.0 Module
- 1 x Driver Utilities CD

| Contents                             |      |
|--------------------------------------|------|
| Specifications                       | 1-1  |
| Mainboard Specifications             |      |
| Mainboard Layout                     |      |
| Connectors Guide                     |      |
| Installation                         | 2-1  |
| CPU Installation                     |      |
| CPU Installation                     | 2-2  |
| CPU Core Speed                       | 2-3  |
| CPU Fan Installation                 |      |
| Memory Installation                  |      |
| DDR Module Installation              |      |
| Power Supply                         |      |
| ATX 20-Pin Power Connector: ATXPWR   | 2-7  |
| ATX 12V Power Connector: AUX12V      | 2-7  |
| Back Panel                           |      |
| Mouse Connector: JMS1                | 2-8  |
| Keyboard Connector: JKB1             | 2-8  |
| USB Port Connectors                  |      |
| Parallel Port Connector: LPT1        |      |
| Serial Port Connector: COM 1         | 2-10 |
| MIDI/Game Connector                  | 2-10 |
| Audio Port Connectors                |      |
| RJ45 NIC Port                        |      |
| VGA Out                              |      |
| Connectors                           |      |
| Floppy Disk Drive Connector: FDD     |      |
| IrDA Infrared Module Connector: IR   |      |
| Front Panel Audio Connector: F_AUDIO |      |
| CD-In Connector: CD_IN               |      |
| Hard Disk Connectors: IDE1 & IDE2    |      |
| Fan Power Connectors: CPU/SYS FAN    |      |
| Case Connectors: F PANEL/F PANEL2    | 2-14 |

| Digital Audio Connector: SPDIF           | 2-16 |
|------------------------------------------|------|
| Chassis Intrusion Connector: CI          | 2-16 |
| USB Pin-Headers: USB 3/4 and USB 5/6     | 2-17 |
| Wake-On Ring Connector: WOR              | 2-18 |
| Wake-On LAN Connector: WOL               | 2-18 |
| Jumpers                                  |      |
| Clear CMOS Jumper: CLEAR_CMOS            |      |
| Audio Codec Auto Detect Jumper: OB_CODEC | 2-21 |
| Slots                                    | 2-22 |
| AGP (Accelerated Graphics Port) Slot     | 2-22 |
| PCI Slots                                |      |
| CNR (Communication Network Riser) Slot   | 2-22 |
| PCI Interrupt Request Routing            | 2-23 |
| DIOS Seter                               | 2 1  |
| BIOS Setup                               |      |
| Entering Setup                           |      |
| Control Keys                             |      |
| Getting Help                             | 3-3  |
| The Main Menu                            |      |
| Standard CMOS Features                   | 3-6  |
| Advanced BIOS Features                   | 3-8  |
| Advanced Chipset Features                | 3-11 |
| Integrated Peripherals                   | 3-13 |
| Power Management Setup                   |      |
| PNP/PCI Configurations                   |      |
| PC Health Status                         |      |
| Frequency/Voltage Control                |      |
| Load Fail-Safe Defaults                  |      |
| Load Optimized Defaults                  |      |
| Set Supervisor/User Password             |      |
| Save & Exit Setup                        |      |
| Exit Without Saving                      |      |

| Software Setup                          |  |
|-----------------------------------------|--|
| Driver Utilities CD Content             |  |
| Getting Started                         |  |
| Running the Driver Utilities CD         |  |
| CD Content                              |  |
| Appendix                                |  |
| Smart 5.1 - Intelligent 6 Channel Audio |  |
| Hyper-Threading Technology              |  |

# 1

# **Specifications**

The VIA P4MA PRO 533 mainboard is based around the VIA ProSavageDDR P4M266A chipset, which brings support for high-performance DDR266 SDRAM to the Intel®Pentium®4 platform. It is a high performance, cost-effective and energy efficient SMA chipset for the desktop PC. VIA's advanced V-Link controller brings optimal system efficiency by effectively doubling bandwidth between the chipset's north and south bridges. P4M266A integrates S3 Graphics' 128-bit ProSavage8 graphics accelerator into a single chip, providing ideal solution for the consumer and entry level professionals.

This chapter includes the following sections:

| Mainboard Specifications | 1-2 |
|--------------------------|-----|
| Mainboard Layout         | 1-4 |
| Connectors Guide         | 1-5 |

# **Mainboard Specifications**

### CPU

- Supports Intel<sup>®</sup> Pentium<sup>®</sup> 4 Willamette/Northwood and Celeron<sup>®</sup> processors in the 478 pin package
- Supports 1.6GHz, 1.7GHz, 1.8GHz, 1.9GHz, 2GHz, 2.2GHz and upwards

# Chipset

- VIA P4M266A/VT8235 chipset
  - Supports Intel<sup>®</sup> Pentium<sup>®</sup> 4 and Celeron<sup>®</sup> processors with 533/400 MHz (133/100 MHz QDR) CPU Front Side Bus (FSB)
  - Integrated ProSavage8 AGP Graphics
  - External 4x AGP Bus
  - High Bandwidth V-Link Client controller
  - Integrated Hardware Sound Blaster/Direct Sound 6 channel AC'97 audio
  - Ultra DMA 66/100/133 master mode PCI EIDE controller
  - ACPI 1.0B and APM 1.2 compliant

# **Main Memory**

- 2 x 184-pin DDR DIMM sockets
- Supports up to 2GB of 2.5v DDR SDRAM (PC2100/PC1600)

# Slots

- 1 x AGP (Accelerated Graphics Port) 4X slot
- 3 x PCI 2.2 32-bit PCI bus slots (supports 3.3v/5v PCI bus interface)
- 1 x CNR (Communication Network Riser) slot

# **Onboard IDE**

- Integrated IDE controller provides IDE HDD/CD-ROM with PIO, Bus Master and Ultra DMA 66/100/133 operation modes
- Can connect up to 2 channel for 4 IDE devices

# **Onboard Floppy**

• 1 x FDD Connector

# **Onboard LAN**

VIA VT6103 10/100 Base-T Ethernet PHY

# **Onboard Audio**

VIA VT16166 channel AC'97 Codec

# Onboard USB 2.0/1.1

• 6 x USB 2.0/1.1 ports

# **Onboard I/O Connectors**

- 2 USB connectors for 4 additional USB 2.0 ports
- SPDIF (optical & coaxial) connector
- Front-panel audio connectors ( Mic and Line Out )
- CDAudio-in connector
- FIR connector
- Wake-on-LAN, Wake-on-Ring
- Second COM Port connector
- CPU/System FAN
- System intrusion connector

# **Back Panel I/O**

- 1 PS2 mouse port
- 1 PS2 keyboard port
- 1 Parallel port
- 1 game/MIDI port
- 1 RJ-45 LAN port
- 1 Serial port
- 2 USB 2.0 ports
- 1 VGA port
- 3 audio jacks : line-out, line-in, and mic-in; switched to 6 channel output during 6 channel operations with Smart5.1 (see Appendix)

# BIOS

- Award Plug & Play BIOS
- Desktop Management Interface (DMI) function which records your mainboard specifications

# Dimension

- MicroATX Form Factor
- 24.5cm x 20.5cm

#### Mounting

• 6 mounting holes

#### Chapter 1

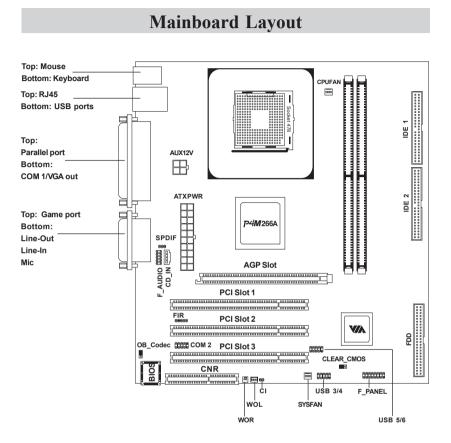

VIA P4MA PRO 533 Mainboard

# **Connectors Guide**

| Connectors           | Function                              | Reference   |
|----------------------|---------------------------------------|-------------|
| ATXPWR               | ATA 20-pin power connector see p. 2   |             |
| ATX12V               | ATA 12 V power connector see p.       |             |
| JMS1                 | Mouse connector                       | see p. 2-8  |
| JKB1                 | Keyboard connector                    | see p. 2-8  |
| USB Port Connectors  | Connecting to USB devices             | see p. 2-9  |
| LPT1                 | Parallel port connector               | see p. 2-9  |
| COM1                 | Serial port connector                 | see p. 2-10 |
| MIDI/GameConnector   | Connecting to joystick orgamepad      | see p. 2-10 |
| Audio PortConnectors | Line-Out/Line-In/Mic-In               | see p. 2-10 |
| RJ45 NIC Port        | LAN port                              | see p. 2-10 |
| VGA Out              | VGA connector                         | see p. 2-10 |
| FDD                  | Floppy disk drive connector           | see p. 2-11 |
| FIR                  | IrDA Infrared Module connector see p. |             |
| F_AUDIO              | Front panel audio connector           | see p. 2-12 |
| CD-IN                | CD-In connector see p.                |             |
| IDE1 & IDE2          | Hard disk connectors see p.           |             |
| CPUFAN/SYSFAN        | Fan Power connectors see p.           |             |
| F_PANEL              | Case connectors see p. 2              |             |
| SPDIF                | Digital audio connector               | see p. 2-16 |
| CI                   | Chassis intrusion connector           | see p. 2-16 |
| USB 3/4              | USB pin-header                        | see p. 2-17 |
| USB 5/6              | USB pin-header                        | see p. 2-17 |
| WOR                  | Wake-On Ring connector                | see p. 2-18 |
| WOL                  | Wake-On LAN connector see p. 2        |             |
| COM2                 | The second serial port see p. 2-      |             |
| CLEAR_CMOS           | Clear CMOS jumper see p. 2-           |             |
| OB_CODEC             | Audio Codec Auto Detect jumper        | see p. 2-21 |
| AGP Slot             | Connecting to AGP card                | see p. 2-22 |
| PCI Slot             | Connecting to PCI cards               | see p. 2-22 |
| CNR Slot             | Connecting to CNR card                | see p. 2-22 |

# 2

# Installation

This chapter provides you with information about hardware setup procedures. While installing the mainboard, carefully hold the components and closely follow the installation procedures. Some components may be damaged if they are installed incorrectly.

It is recommended to use a grounded wrist strap before handling computer components. Static electricity can damage some components.

This chapter contains the following sections:

| CPU Installation    | 2-2  |
|---------------------|------|
| Memory Installation | 2-5  |
| Power Supply        | 2-7  |
| Back Panel          | 2-8  |
| Connectors          | 2-11 |
| Jumpers             | 2-20 |
| Slots               | 2-22 |
|                     |      |

# **CPU Installation**

The VIA P4MA PRO 533 mainboard supports the Intel<sup>®</sup>Pentium<sup>®</sup>4 Willamette/ Northwood and Celeron<sup>®</sup> processors in the 478 pin package (PGA478). When installing the CPU, **ensure the CPU has a large-size heatsink and a cooling fan attached on the top to prevent overheating.** If the heatsink and cooling fan are not included with the CPU, contact your dealer to purchase and install them before turning on the computer.

#### **CPU Installation**

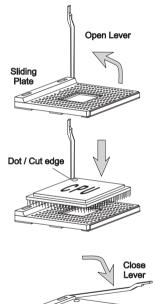

- 1. Pull the lever sideways away from the socket. Then raise the lever up to a 90-degree angle.
- 2. Look for the dot/cut edge. The dot/cut edge should point to-wards the lever pivot. The CPU will only fit in the correct orientation.
- 3. Hold the CPU down firmly, then close the lever shut to complete the installation.

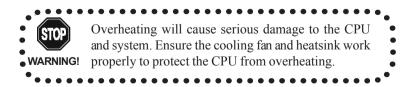

#### **CPU Core Speed**

| If       | CPU Clock                                                                    | =                                     | 100MHz                                                                                                    |
|----------|------------------------------------------------------------------------------|---------------------------------------|----------------------------------------------------------------------------------------------------|
| then     | <u>Core / Bus ratio</u><br><u>CPU core speed</u>                             | =<br>=<br>=                           | 18<br><u>CPU Clock</u> x <u>Core / Bus ratio</u><br>100MHz x 18                                                                                                    |
| WARNING! | please make sure your<br>mal settings, before ov<br>product specifications i | componen<br>erclocking<br>s not recon | 1.8GHz<br>support overclocking. However,<br>its are able to tolerate such abnor-<br>g. Any attempt to operate beyond<br>nmended. We do not guarantee the<br>equate operation or operation be- |

#### **CPU Fan Installation**

As processor technology pushes to faster speeds and higher performance, thermal management becomes increasingly important. To dissipate heat, you MUST attach the CPU cooling fan and heatsink on top of the CPU. Follow the instructions below to install the Heatsink/Fan:

1. Locate the CPU and its retention mechanism on the mainboard.

**2.** Position the heatsink and fan onto the retention mechanism.

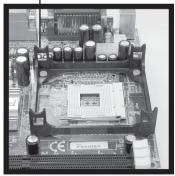

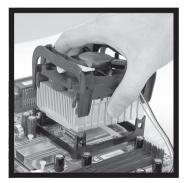

Retention mechanism

#### Chapter 2

**3.** Mount the fan on top of the heatsink. Press down the fan firmly until its four clips become wedged in the holes of the retention mechanism.

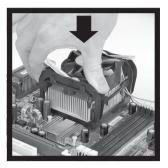

4. Press the two levers down to secure the fan. Each lever can be pressed down in only ONE direction.

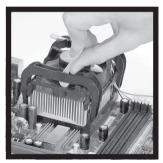

5. Connect the fan power cable from the mounted fan to the 3-pin fan power connector on the mainboard.

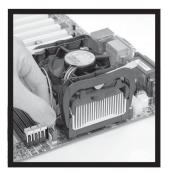

# **Memory Installation**

The VIA P4MA PRO 533 mainboard provides 2 sockets for 184-pin, 2.5V DDR DIMM modules with 4 memory banks. To operate properly, at least one DIMM module must be installed. You can install PC1600/PC2100 DDR SDRAM modules on the DDR DIMM slots (DDR 1~2).

DDR (Double Data Rate) SDRAM is similar to conventional SDRAM, but doubles the rate of transfer by transfering data twice per cycle. This is achieved by transfering data on both the rising and falling edges of the clock. Conventional SDRAM only uses the rising edge of the clock to transfer data. Therefore, conventional SDRAM is called SDR (Single Data Rate) SDRAM. DDR SDRAM uses 2.5 volts as opposed to 3.3 volts used in SDR SDRAM, and requires 184-pin DIMM modules rather than 168-pin DIMM modules used by SDR SDRAM. DDR SDRAM is also known as SDRAM-II, DDR DRAM and DSDRAM (Double-Speed DRAM). PC2100 running at 133MHz will produce 2.1GB/s memory bandwidth. High memory bandwidth makes DDR an ideal solution for high performance PC, workstations and servers.

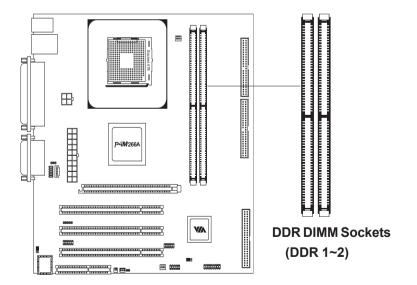

#### **DDR Module Installation**

You can install either single sided or double sided 184-pin DDR DIMM modules into the DDR DIMM slot, depending on your requirements. Differing from SDR DIMM, DDR DIMM modules have only one notch on the center of the module. The number of pins on either side of the breaks are also different. The memory modules will only fit if placed in the correct orientation.

You can install DDR SDRAM modules in any of the following combinations:

| Slot Memory Module |                   | Total Memory |
|--------------------|-------------------|--------------|
| Slot 1             | 64MB, 128MB,      | 64MB~1GB     |
| (Bank 0 & Bank 1)  | 256MB, 512MB, 1GB |              |
| Slot 2             | 64MB, 128MB,      | 64MB~1GB     |
| (Bank 2 & Bank 3)  | 256MB, 512MB, 1GB |              |
| Maximum System     | 64MB~2GB          |              |

1. The DDR DIMM module has only one notch on the center.

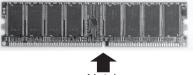

Notch

2. Insert the DDR module vertically into the DDR DIMM slot. Make sure the notch is correctly aligned.

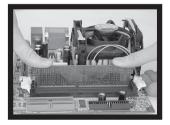

3. The plastic clips at sides of the DIMM slot will automatically close shut.

# **Power Supply**

The VIA P4MA PRO 533 mainboard requires an ATX power supply for powering the system. Before inserting the power supply connector, always make sure that all components are installed properly to ensure that no damage will be caused.

#### ATX 20-Pin Power Connector: ATXPWR

This connector is for the ATX power supply. To connect to the ATX power supply, make sure the plugs of the power supply are inserted in the correct orientation and the pins are properly aligned. Then, push down the plugs firmly into the connector.

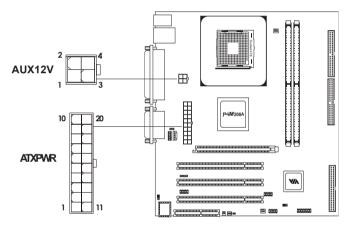

#### ATX 12V Power Connector: ATX12V

This 12V power connector is used to provide power to the CPU.

| ATXPWR Pin Definition |        |     |        |
|-----------------------|--------|-----|--------|
| PIN                   | SIGNAL | PIN | SIGNAL |
| 1                     | 3.3V   | 11  | 3.3V   |
| 2                     | 3.3V   | 12  | -12V   |
| 3                     | GND    | 13  | GND    |
| 4                     | 5V     | 14  | PS_ON  |
| 5                     | GND    | 15  | GND    |
| 6                     | 5V     | 16  | GND    |
| 7                     | GND    | 17  | GND    |
| 8                     | PW_OK  | 18  | -5V    |
| 9                     | 5V_SB  | 19  | 5V     |
| 10                    | 12V    | 20  | 5V     |

#### ATX12V Pin Definition

| PIN | SIGNAL |
|-----|--------|
| 1   | GND    |
| 2   | GND    |
| 3   | 12V    |
| 4   | 12V    |

#### Chapter 2

# **Back Panel**

The Back Panel provides the following connectors:

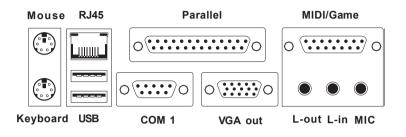

#### **Mouse Connector: JMS1**

#### **Keyboard Connector: JKB1**

can plug a PS/2 mouse directly into board directly into this connector. this connector. The connector location and pin assignments are as follows:

The VIA P4MA PRO 533 mainboard The mainboard provides a standard PS/ provides a standard PS/2 mouse con- 2 keyboard connector for attaching a nector for attaching a PS/2 mouse. You PS/2 keyboard. You can plug a PS/2 key-

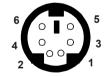

PS/2 Mouse (6-pin Female)

| Pin Definitio | n |
|---------------|---|
|---------------|---|

| PIN | SIGNAL      | DESCRIPTION   |
|-----|-------------|---------------|
| 1   | Mouse DATA  | Mouse DATA    |
| 2   | NC          | No Connection |
| 3   | GND         | Ground        |
| 4   | VCC         | +5V           |
| 5   | Mouse Clock | Mouse Clock   |
| 6   | NC          | No Connection |

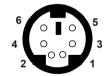

PS/2 Keyboard (6-pin Female)

| Pin Definition |                |                |  |  |
|----------------|----------------|----------------|--|--|
| PIN            | SIGNAL         | DESCRIPTION    |  |  |
| 1              | Keyboard DATA  | Keyboard DATA  |  |  |
| 2              | NC             | No Connection  |  |  |
| 3              | GND Ground     |                |  |  |
| 4              | VCC            | +5V            |  |  |
| 5              | Keyboard Clock | Keyboard Clock |  |  |
| 6              | NC             | No Connection  |  |  |

#### **USB Port Connectors**

The VIA P4MA PRO 533 mainboard provides 2 USB 2.0 ports (plus 2 pinheaders for up to 4 additional USB 2.0 connections; see 2-17). USB-compatible devices can be plugged directly into these ports.

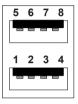

**USB** Ports

| Pin Definition |                        |                         |  |  |
|----------------|------------------------|-------------------------|--|--|
| PIN            | PIN SIGNAL DESCRIPTION |                         |  |  |
| 1              | VCC                    | +5V                     |  |  |
| 2              | -DATA 0                | Negative Data Channel 0 |  |  |
| 3              | +DATA 0                | Positive Data Channel 0 |  |  |
| 4              | GND                    | Ground                  |  |  |
| 5              | VCC                    | +5V                     |  |  |
| 6              | -DATA 1                | Negative Data Channel 1 |  |  |
| 7              | +DATA 1                | Positive Data Channel 1 |  |  |
| 8              | GND                    | Ground                  |  |  |

#### Parallel Port Connector: LPT1

The mainboard provides a 25-pin female connector for LPT (parallel port). A parallel port is a standard printer port that supports Enhanced Parallel Port (EPP) and Extended Capabilities Parallel Port (ECP) modes.

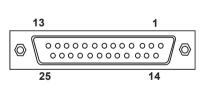

| Pin Definition |                           |                    |  |  |  |  |
|----------------|---------------------------|--------------------|--|--|--|--|
| PIN            | PIN SIGNAL DESCRIPTION    |                    |  |  |  |  |
| 1              | STROBE                    | Strobe             |  |  |  |  |
| 2              | DATA0                     | Data0              |  |  |  |  |
| 3              | DATA1                     | Data1              |  |  |  |  |
| 4              | DATA2                     | Data2              |  |  |  |  |
| 5              | DATA3                     | Data3              |  |  |  |  |
| 6              | DATA4                     | Data4              |  |  |  |  |
| 7              | DATA5                     | Data5              |  |  |  |  |
| 8              | DATA6                     | Data6              |  |  |  |  |
| 9              | DATA7                     | Data7              |  |  |  |  |
| 10             | ACK#                      | Acknowledge        |  |  |  |  |
| 11             | BUSY                      | Busy               |  |  |  |  |
| 12             | PE                        | PaperEnd           |  |  |  |  |
| 13             | 13 SELECT Select          |                    |  |  |  |  |
| 14             | 14 AUTOFEED# Automatic Fe |                    |  |  |  |  |
| 15             | ERR#                      | Error              |  |  |  |  |
| 16             | INIT#                     | Initialize Printer |  |  |  |  |
| 17             | SLIN#                     | Select In          |  |  |  |  |
| 18             | GND                       | Ground             |  |  |  |  |
| 19             | GND                       | Ground             |  |  |  |  |
| 20             | GND                       | Ground             |  |  |  |  |
| 21             | GND                       | Ground             |  |  |  |  |
| 22             | GND                       | Ground             |  |  |  |  |
| 23             | GND                       | Ground             |  |  |  |  |
| 24             | GND                       | Ground             |  |  |  |  |
| 25             | GND                       | Ground             |  |  |  |  |

#### Serial Port Connectors: COM 1

The mainboard offers one 9-pin male Serial Port connector (COM 1). You can attach a serial mouse or other serial devices directly to this port.

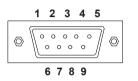

9-Pin Male DIN Connectors

# MIDI/Game Connector

You can connect a joystick or game pad to this connector.

#### **Audio Port Connectors**

Line-Out is a connector for speakers or headphones. The Line-In connector can be used for an external CD player, tape player, or other audio devices. The Mic-In connector is for connecting microphones. Please note when 6-channel applications are used, all three connectors become output connectors with Smart 5.1 (See Appendix). Line-Out becomes Front L/R; Line-In becomes Rear L/R; Mic-In becomes Center/Sub.

#### **RJ-45 NIC Port**

The mainboard provides one standard RJ-45 port for connection to the Local Area Network (LAN). You can connect a network cable to the LAN port.

#### VGA Out

ADB-15 pin female connector that connects to a VGA monitor.

| Pin | Definition |
|-----|------------|
|     |            |

| PIN | SIGNAL | DESCRIPTION                |  |  |
|-----|--------|----------------------------|--|--|
| 1   | DCD    | Data Carry Detect          |  |  |
| 2   | SIN    | Serial In / Receive        |  |  |
| 3   | SOUT   | Serial Out / Transmit Data |  |  |
| 4   | DTR    | Data Terminal Ready        |  |  |
| 5   | GND    | Ground                     |  |  |
| 6   | DSR    | Data Set Ready             |  |  |
| 7   | RTS    | Request To Send            |  |  |
| 8   | CTS    | Clear To Send              |  |  |
| 9   | RI     | Ring Indicate              |  |  |

| $\bigcirc \bigcirc \bigcirc \circ \circ \circ \circ \circ \circ \circ \circ \circ \circ \circ \circ \circ \circ \circ \circ \circ$ |
|----------------------------------------------------------------------------------------------------|
|----------------------------------------------------------------------------------------------------|

#### 1/8" Stereo Audio Connectors

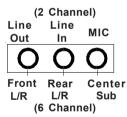

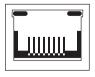

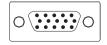

### Connectors

#### Floppy Disk Drive Connector: FDD

The standard floppy disk drive connector supports 360K, 720K, 1.2M, 1.44M, and 2.88M.

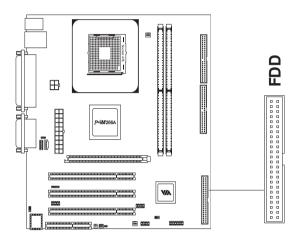

#### IrDA Infrared Module Connector: FIR

This connector allows you to connect an IrDA Infrared module. You must configure the setting through the BIOS setup to activate the FIR function.

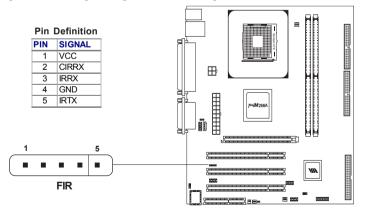

#### Front Panel Audio Connector: F\_AUDIO

This connector allows you to connect audio jacks on front panel for convenient connection and control of audio devices.

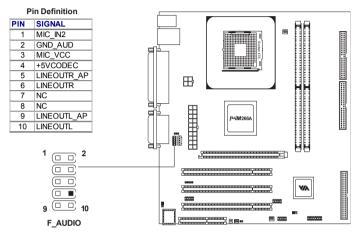

#### CD-In Connector: CD\_IN

This connector is for the CD-ROM audio connector.

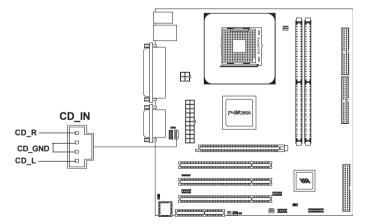

#### Hard Disk Connectors: IDE1 & IDE2

The VIA P4MA PRO 533 mainboard has a 32-bit Enhanced PCI IDE and Ultra DMA 33/66/100/133 controller that provides PIO mode 0~4, Bus Master, and Ultra DMA 33/66/100/133 functions. You can connect up to four hard disk drive, CD-ROM, LS-120 and other devices. These connectors utilize the provided IDE hard disk cable.

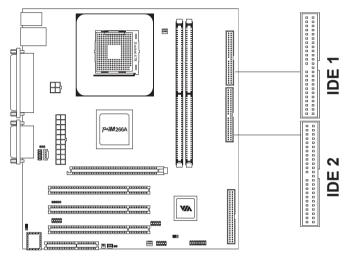

#### IDE1 (Primary IDE Connector)

The first hard drive should always be connected to IDE1. IDE1 can connect a Master and a Slave drive. You must configure the second hard drive to Slave mode by setting the jumper accordingly.

**IDE2** (Secondary IDE Connector)

IDE2 can also connect a Master and a Slave drive.

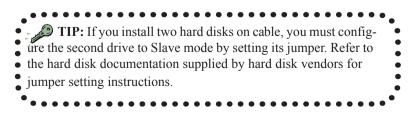

#### Fan Power Connectors: CPU/SYS FAN

The CPUFAN (CPU fan) and SYSFAN (system fan) run on +12V and maintain system cooling. When connecting the wire to the connectors, always be aware that the red wire is the **Positive** and should be connected to the +12V. The black wire is **Ground** and should be connected to GND. Both CPU and System fan connectors have sensors to detect fan speed, but the power fan does not have sensor.

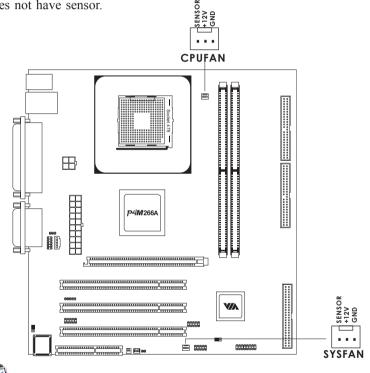

Note: Always consult the vendor for proper CPU cooling fan.

#### Case Connectors: F\_PANEL

The connector block F\_PANEL allow you to connect to the Power Switch, Reset Switch, Power LED, HDD LED and SLED on the case.

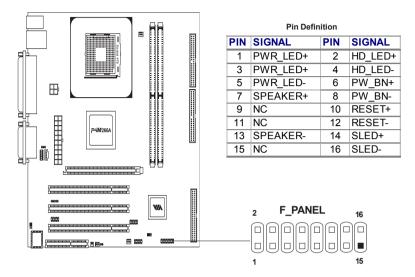

#### Power Button (PW\_BN)

Connect to a 2-pin switch button. Pressing this button will turn the system power on or off.

#### Reset Switch (RST\_SW)

The Reset Switch is used to reboot the system rather than turning the power ON/OFF. Avoid rebooting while the HDD is working. You can connect the Reset Switch from the system case to this pin.

#### Power LED(PW\_LED)

The LED is lit when the system is power on. If the system is in S1 (POS - Power On Suspend) or S3 (STR - Suspend To RAM) state, the LED will blink.

#### HDDLED(HD\_LED)

HDD LED shows the activity of a hard disk drive. Avoid turning the power off while HDD LED is lit. Connect the HDD LED from the system case to this pin.

#### Sleep LED (SLP\_LED)

The SLED is lit when the system is in the S1 (POS - Power On Suspend) state.

#### Speaker (SPEAKER)

The speaker from the system case is connected to this pin.

#### **Digital Audio Connector: SPDIF**

The SPDIF output provides digital audio to external speakers or compressed AC3 data to an external Dolby Digital Decoder. Please make sure the SPDIF module is CORRECTLY plugged onto the connector. Incorrect orientation may cause permanent damage to the module.

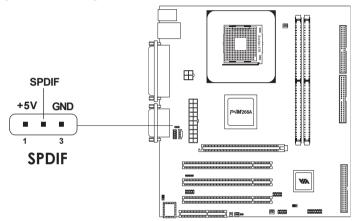

#### **Chassis Intrusion Connector: CI**

This connector is for a chassis designed with intrusion detection feature. It requires a chassis intrusion sensor or on a chassis. If any chassis component is moved, the sensor triggers and sends a high-level signal to this connector to record a chassis intrusion event

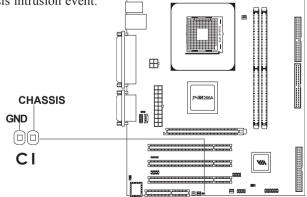

#### USB Pin-Headers: USB 3/4 and USB 5/6

The mainboard provides 2 front USB pin-header connectors, allowing up to 4 additional USB ports. Please plug the USB 4-port modules onto these pin-headers.

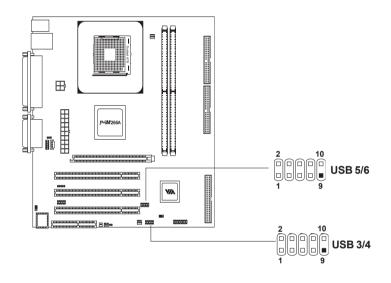

| USB 3/4 Pin Definition |       |    |       |  |  |  |
|------------------------|-------|----|-------|--|--|--|
| PIN SIGNAL PIN SIGNAL  |       |    |       |  |  |  |
| 1                      | VCC   | 2  | VCC   |  |  |  |
| 3                      | USB0- | 4  | USB1- |  |  |  |
| 4                      | USB0+ | 6  | USB1+ |  |  |  |
| 7                      | GND   | 8  | GND   |  |  |  |
| 9                      | NC    | 10 | GND   |  |  |  |

USB 5/6 Pin Definition

| PIN | SIGNAL  | PIN | SIGNAL  |  |
|-----|---------|-----|---------|--|
| 1   | VCC     | 2   | VCC     |  |
| 3   | USBDT4- | 4   | USBDT5- |  |
| 4   | USBDT4+ | 6   | USBDT5+ |  |
| 7   | GND     | 8   | GND     |  |
| 9   | NC      | 10  | GND     |  |

#### Wake-On Ring Connector: WOR

This connector allows you to connect a modem card with the Wake-On Ring function. The connector will power up the system when a signal is received through the modem card.

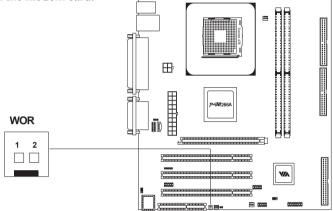

#### Wake-On LAN Connector: WOL

This connector allows you to connect a network card with the Wake-On LAN function. The connector will power up the system when a signal is received through the network card.

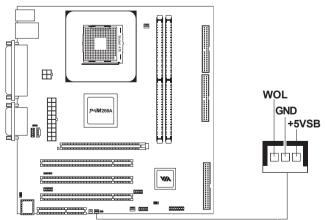

### Second COM Port Connector

This connector allows you to connect a second COM port.

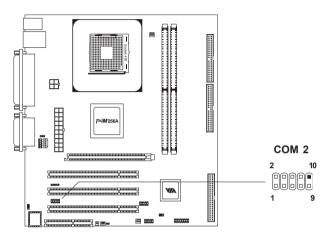

#### Pin Definition

| PIN | SIGNAL | DESCRIPTION           |  |
|-----|--------|-----------------------|--|
| 1   | DCD    | Data Carry Detect     |  |
| 2   | SIN    | Serial In / Receive   |  |
| 3   | SOUT   | Serial Out / Transmit |  |
| 4   | DTR    | Data Terminal Ready   |  |
| 5   | GND    | Ground                |  |
| 6   | DSR    | Data Set Ready        |  |
| 7   | RTS    | Request To Send       |  |
| 8   | CTS    | Clear To Send         |  |
| 9   | RI     | Ring Indicate         |  |

# Jumpers

The VIA P4MA PRO 533 mainboard provides jumpers for setting the mainboard's functions. This section will explain how to change settings for your mainboard's functions through the use of the jumpers.

# Clear CMOS Jumper: CLEAR\_CMOS

The onboard CMOS RAM stores system configuration data and has an onboard battery power supply. The long-life battery has a lifetime of at least 5 years. If you want to clear the system configuration data from the CMOS RAM, use the CLEAR\_CMOS (Clear CMOS jumper). Follow the instructions below to clear the data:

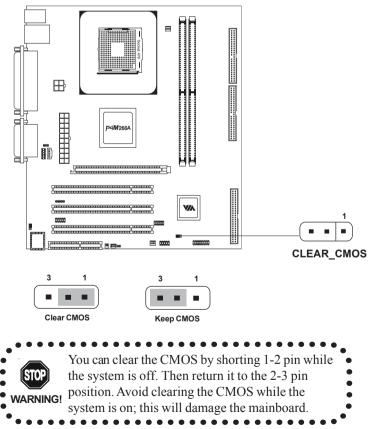

#### Audio Codec Auto Detect Jumper: OB\_CODEC

This jumper enables or disables the audio codec auto detect function. If a CNR card based audio codec is found, then the auto detect function will automatically disable the onboard audio codec to avoid conflict. If the auto detect function is disabled, then the mainboard will always disable the onboard audio codec.

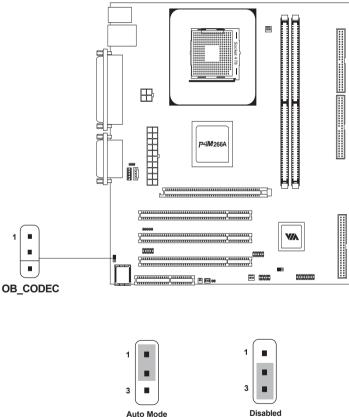

Chapter 2

Slots

The mainboard provides three 32-bit Master PCI bus slots, one AGP4X slot and one CNR slot.

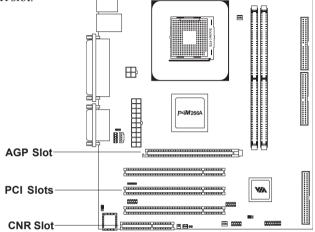

#### AGP (Accelerated Graphics Port) Slot

The AGP4X slot allows you to insert an AGP graphics card. AGP is an interface specification designed for the throughput demands of 3D graphics. It introduces a 66MHz, 32-bit channel for the graphics controller to directly access main memory and provides three levels of throughputs: 1x (266MB/s), 2x (533MB/ s) and 4x (1.07GB/s).

#### **PCI Slots**

The three PCI slots allow you to insert expansion cards to meet your needs. When adding or removing PCI expansion cards, ensure that you unplug the power supply first. Meanwhile, read the documentation for the expansion card to make any necessary hardware or software settings for the expansion card, such as jumpers, switches or BIOS configuration.

#### CNR (Communication Network Riser) Slot

The CNR slot allows you to insert a CNR expansion card. CNR is a specially designed network, audio, or modem riser card for ATX family mainboards. Its main processing is done through software and is controlled by the mainboard's chipset.

#### **PCI Interrupt Request Routing**

IRQ allows devices to send interrupt signals to the microprocessor. The PCI IRQ pins are typically connected to the PCI bus INT  $A\# \sim INT D\#$  pins as follows:

|              | Order 1 | Order 2 | Order 3 | Order 4 |
|--------------|---------|---------|---------|---------|
| PCI Slot 1   | INT A#  | INT B#  | INT C#  | INT D#  |
| PCI Slot 2   | INT B#  | INT C#  | INT D#  | INT A#  |
| PCI Slot 3   | INT C#  | INT D#  | INT A#  | INT B#  |
| ProSavage8   | INT A#  |         |         |         |
| AGP Slot     | INT A#  | INT B#  |         |         |
| LAN RT8100BL | INT B#  |         |         |         |

# 3

## **BIOS Setup**

This chapter gives you detailed explaination of BIOS setup functions. It consists of the following topics:

| Entering Setup               | 3-2  |
|------------------------------|------|
| Control Keys                 | 3-2  |
| Getting Help                 | 3-3  |
| The Main Menu                | 3-4  |
| Standard CMOS Features       | 3-6  |
| Advanced BIOS Features       | 3-8  |
| Advanced Chipset Features    | 3-11 |
| Integrated Peripherals       | 3-13 |
| Power Management Setup       | 3-17 |
| PNP/PCI Configurations       | 3-22 |
| PC Health Status             | 3-24 |
| Frequency/Voltage Control    | 3-25 |
| Load Fail-Safe Defaults      | 3-28 |
| Load Optimized Defaults      | 3-29 |
| Set Supervisor/User Password | 3-30 |
| Save & Exit Setup            | 3-32 |
| Exit Without Saving          | 3-33 |
|                              |      |

## **Entering Setup**

Power on the computer and press DEL straight away to enter the BIOS setup menu. If you missed the BIOS setup entry point, you may restart the system and try again.

## **Control Keys**

| <↑>             | Move to the previous item                                          |
|-----------------|--------------------------------------------------------------------|
| <↓>             | Move to the next item                                              |
| <←>             | Move to the item in the left hand                                  |
| <→>             | Move to the item in the right hand                                 |
| <enter></enter> | Select the item                                                    |
| <esc></esc>     | Jumps to the Exit menu or returns to the main menu from a submenu  |
| <+/PU>          | Increase the numeric value or make changes                         |
| <-/PD>          | Decrease the numeric value or make changes                         |
| <f1></f1>       | General help, only for Status Page Setup Menu and Option Page      |
|                 | Setup Menu                                                         |
| <f5></f5>       | Restore the previous CMOS value from CMOS, only for Option Page    |
|                 | Setup Menu                                                         |
| <f6></f6>       | Load the default CMOS value from Fail-Safe default table, only for |
|                 | Option Page Setup Menu                                             |
| <f7></f7>       | Load Optimized defaults                                            |
| <f10></f10>     | Save all the CMOS changes and exit                                 |
|                 |                                                                    |

## **Getting Help**

After entering the BIOS setup menu, the Main Menu appears.

#### Main Menu

The main menu displays all BIOS setup categories. Use the control keys  $(\downarrow\uparrow)$  to select any item/sub-menu. Description of the selected/highlighted category is displayed at the bottom of the screen.

#### Sub-Menu

If you find a right pointer symbol (as shown in the right view) on the left of field, this means a sub-menu is available. The sub-menu contains additional options. You can use control keys ( $\downarrow\uparrow$ ) to highlight the field and press <Enter> to enter the sub-menu. To return from the sub-menu press <Esc >.

►IDE Primary Master

- ►IDE Primary Slave
- ►IDE Secondary Master
- ► IDE Secondary Slave

#### General Help <F1>

The BIOS setup program provides a General Help screen. You can call up this screen from any menu/sub-menu by pressing <F1>. The help screen displays the keys for use and navigate the BIOS setup. Press <Esc> to exit the help screen.

## The Main Menu

The Main Menu contains twelve setup functions and two exit choices. Use arrow keys to select the items and press <Enter> to accept or enter the submenu.

| Phoenix - Award Workstatie                                 | onBIOS CMOS Setup Utility   |  |
|------------------------------------------------------------|-----------------------------|--|
| ► Standard CMOS Features                                   | ► Frequency/Voltage Control |  |
| ► Advanced BIOS Features                                   | Load Fail-Safe Defaults     |  |
| ► Advanced Chipset Features                                | Load Optimized Defaults     |  |
| ► Integrated Peripherals                                   | Set Supervisor Password     |  |
| ▶ Power Management Setup                                   | Set User Password           |  |
| ► PnP/PCI Configurations                                   | Save & Exit Setup           |  |
| ▶ PC Health Status                                         | Exit Without Saving         |  |
| Esc : Quit ↑↓ → → : Select Item<br>F10 : Save & Exit Setup |                             |  |
| Time, Date, Hard Disk Type                                 |                             |  |

#### Standard CMOS Features

Use this menu to set basic system configurations.

#### **Advanced BIOS Features**

Use this menu to set the advanced features available on your system.

#### **Advanced Chipset Features**

Use this menu to set chipset specific features and optimize system performance.

#### **Integrated Peripherals**

Use this menu to set onboard peripherals features.

#### **Power Management Setup**

Use this menu to set onboard power management functions.

#### **PnP/PCI** Configurations

Use this menu to set the PnP and PCI configurations.

**PC Health Status** This menu shows the PC health status.

#### **Frequency/Voltage Control** Use this menu to set the system frequency and voltage control.

#### Load Fail-Safe Defaults

Use this menu to load the BIOS default settings for minimal and stable system operations.

#### Load Optimized Defaults

Use this menu to load BIOS default settings for optimal and high performance system operations.

#### Set Supervisor Password

Use this menu to set supervisor password.

#### Set User Password

Use this menu to set user password.

#### Save & Exit Setup

Save BIOS setting changes and exit setup.

#### **Exit Without Saving**

Abandon all BIOS setting changes and exit setup.

## **Standard CMOS Features**

Use the arrow keys to highlight the item and use the <PgUp> or <PgDn> keys to select the value you desire for each item.

| Phoenix - A                                                                                                    | ward WorkstationBIOS CMOS Se<br>Standard CMOS Features | etup Utility                                               |
|----------------------------------------------------------------------------------------------------|--------------------------------------------------------|------------------------------------------------------------|
| Date (mm:dd:yy)<br>Time (hh:mm:ss)                                                                                           | Sun, Feb 10 2002<br>16 : 55 : 18                       | Item Help                                                  |
| <ul> <li>IDE Primary Master</li> <li>IDE Primary Slave</li> <li>IDE Secondary Master</li> <li>IDE Secondary Slave</li> </ul> | [ None]<br>[ None]                                     | Menu Level ►<br>Change the day, month,<br>year and century |
| Drive A<br>Drive B                                                                                                    | [1.44M, 3.5 in.]<br>[None]                             |                                                            |
| Halt On                                                                                                    | [All , But Keyboard]                                   |                                                            |
| Base Memory<br>Extended Memory<br>Total Memory                                                                               | 65535K<br>64512K<br>64512K                             |                                                            |
| † →+:Move Enter:Select<br>F5: Previous Values                                                                                | +/-/PU/PD:Value F10:Save<br>F6: Fail-Safe Defaults     | ESC:Exit F1:General Help<br>F7: Optimized Defaults         |

#### Date

The date format is <Day><Month><Date><Year>.

**Day** - day of the week, for example Friday. Read-only. **Month** - the month from Jan to Dec. **Date** - the date from 1 to 31. **Year** - the year, range from 1999 to 2098.

#### Time

The time format is <Hour><Minute><Second>.

#### Drive A/B

Set the type of floppy drive installed. Available options are <u>None</u>, <u>360K</u>, <u>5.25</u> <u>in.</u>, <u>1.2M</u>, <u>5.25</u> <u>in.</u>, <u>720K</u>, <u>3.5</u> <u>in.</u>, <u>1.44M</u>, <u>3.5</u> <u>in.</u>, <u>2.88M</u>, <u>3.5</u> <u>in</u>.

#### Halt On

| Determine the system behav | iour if an error is detected during bootup. Settings:    |
|----------------------------|----------------------------------------------------------|
| All Errors                 | System halts when any error is detected.                 |
| No Errors                  | System does not halt for any error.                      |
| All, But Keyboard          | System halts for all errors (except keyboard error).     |
| All, But Diskette          | System halts for all errors (except diskette error).     |
| All, But Disk/Key          | System halts for all errors (except disk/keyboard error) |

## Phoenix - Award WorkstationBIOS CMOS Setup Utility IDE Primary Master IDE HDD Auto-Detection [Press Enter] Item Help IDE Primary Master [Auto] Menu Level ▶▶ Access Mode [Auto] To auto-detect the HDD's size, head... on this channel Capacity 0 MB Menu Level ▶▶ Capacity 0 MB To auto-detect the HDD's size, head... on this channel Cylinder 0 Precomp 0 Sector 0 PIO Mode [Auto] Item Help Ultra DMA Mode [Auto] ESC:Exit F1:General Help II++:Move Enter:Select +/-/PU/PD:Value F10:Save F6: Fail-Safe Defaults ESC:Exit F1:General Help

IDE Primary Master/Slave and Secondary Master/Slave

Press <Enter> to enter the sub-menu and the following screen appears:

The specifications of your drive must match with the drive table. The hard disk will not work properly if you enter improper information for this category. Select Auto whenever possible. If you select Manual, make sure the information provided is from your hard disk vendor or system manufacturer.

| IDE Primary Slave | The settings are None, Auto, Manual.      |  |
|-------------------|-------------------------------------------|--|
| Access Mode       | The settings are CHS, LBA, Large, Auto.   |  |
| Capacity          | The formatted size of the storage device. |  |
| Cylinder          | Number of cylinders.                      |  |
| Head              | Number of heads.                          |  |
| Precomp           | Write precompensation.                    |  |
| Landing Zone      | Cylinder location of the landing zone.    |  |
| Sector            | Number of sectors.                        |  |
| PIO Mode          | The settings are Mode $0/1/2/3/4$ , Auto. |  |
| UltraDMAMode      | The settings are Disabled and Auto.       |  |

## **Advanced BIOS Features**

| Virus Warning                            | [Disabled]              | Item Help                                  |
|------------------------------------------|-------------------------|--------------------------------------------|
| CPU Hyper-Threading                      | [Enab]ed]               |                                            |
| CPU L2 Cache ECC Checking                |                         | Menu Level 🕨                               |
| Quick Power On Self Test                 |                         | • <b>7 7 1 1 1 1 1 1 1 1 1 1</b>           |
| First Boot Device                        | [Floppy]                | Allows you to choose                       |
| Second Boot Device                       | [HDD-0]                 | the VIRUS warning                          |
| Third Boot Device                        | [LS120]                 | feature for IDE Hard<br>Disk boot sector   |
| Boot Other Device                        | [Enabled]<br>[Disabled] |                                            |
| Swap Floppy Drive<br>Boot Up Floppy Seek | [Disabled]              | protection. If this<br>function is enabled |
| Boot Up NumLock Status                   | [On]                    | and someone attempt                        |
| Typematic Rate Setting                   | [Enabled]               | write data into this                       |
| Typematic Rate (Chars/Sec                |                         | area , BIOS will sh                        |
| Typematic Delay (Msec)                   |                         | a warning message on                       |
| Security Option                          | [Setup]                 | screen and alarm bee                       |
| MPS Version Control For C                |                         | ber con and arann soc                      |
| Display Full Screen Logo                 |                         |                                            |
| Show Summary Information                 | [Enabled]               |                                            |
| Display Small Logo                       |                         |                                            |

#### Virus Warning

Set the Virus Warning feature for IDE Hard Disk boot sector protection. If the function is enabled, any attempt to write data into this area will cause a beep and a warning message will be displayed. Settings: *Disabled* and *Enabled*.

#### CPU L2 Cache ECC Checking

Set the ECC (Error-Correcting Code) feature for Level 2 cache. Facilitates error detection/correction when data passes through Level 2 cache. Settings: *Enabled* and *Disabled*.

#### **Quick Power On Self Test**

Shorten Power On Self Test (POST) cycle and enable shorter bootup time. Allow BIOS to skip some check items during POST. Settings: *Enabled* and *Disabled*.

#### First/Second/Third Boot Device

Set the boot device sequence as BIOS attempts to load the disk operating system. The settings are:

| Floppy | The system will boot from floppy drive. |
|--------|-----------------------------------------|
| LS120  | The system will boot from LS-120 drive. |
| HDD-0  | The system will boot from first HDD.    |

| SCSI      | The system will boot from SCSI.             |
|-----------|---------------------------------------------|
| CD-ROM    | The system will boot from CD-ROM.           |
| HDD-1     | The system will boot from second HDD.       |
| HDD-2     | The system will boot from third HDD.        |
| HDD-3     | The system will boot from fourth HDD.       |
| ZIP100    | The system will boot from ATAPI ZIP drive.  |
| USB-FDD   | The system will boot from USB floppy drive. |
| USB-ZIP   | The system will boot from USB ZIP drive.    |
| USB-CDROM | The system will boot from USB CDROM.        |
| USB-HDD   | The system will boot from USB HDD.          |
| LAN       | The system will boot from network drive.    |
| Disabled  | Disable this sequence.                      |

#### **Boot Other Device**

Enable the system to boot from other devices if the system fails to boot from the First/Second/Third boot device. Settings: *Enabled* and *Disabled*.

#### **Swap Floppy Drive**

If the system has two floppy drives, choose enable to assign physical drive B to logical drive A and vice-versa. Settings: *Enabled* and *Disabled*.

#### **Boot Up Floppy Seek**

Set floppy seek during POST, BIOS will determine whether the floppy is 40 or 80 tracks. Settings: *Enabled* and *Disabled*.

#### Boot Up NumLock Status

Set the NumLock status when the system is powered on. "On" will turn key pad into number keys, and "Off" will turn key pad into arrow keys. Settings: *On* and *Off*.

#### **Typematic Rate Setting**

Set the typematic rate and delay. Settings: Enabled and Disabled.

#### Typematic Rate (Chars/Sec)

When Typematic Rate Setting is enabled. This item allows you to set the rate (characters/second) at which the keys are accelerated. Settings: 6, 8, 10, 12, 15, 20, 24 and 30.

#### Typematic Delay (Msec)

When Typematic Rate Setting is enabled. This item allows you to select the delay between when the key was first pressed and when the acceleration begins. Settings: *250, 500, 750* and *1000*.

#### **Security Option**

Specifies the type of BIOS password protection that is implemented. Settings are described below:

| Option | Description                                                                                                   |
|--------|----------------------------------------------------------------------------------------------------|
| Setup  | The password prompt appears only when end users try to run Setup.                                             |
| System | A password prompt appears every time when the com-<br>puter is powered on or when end users try to run Setup. |

#### **MPS Version Control**

Decides the version of Multiprocessing Specification supported.

#### **Display Full Screen logo**

Show full screen logo during BIOS bootup process. Settings: *Enabled* and *Disabled*.

#### **Show Summary Information**

Show summary information during BIOS bootup process. Settings: *Enabled* and *Disabled*.

#### Display Small Logo

Show small energy star logo during BIOS bootup process. Settings: *Enabled* and *Disabled*.

## **Advanced Chipset Features**

The Advanced Chipset Features menu is used for optimizing the chipset functions.

|                                                                                                    | WorkstationBIOS CMOS S<br>anced Chipset Features                   | etup Utility                                       |
|----------------------------------------------------------------------------------------------------|--------------------------------------------------------------------|----------------------------------------------------|
| AGP Aperture Size<br>AGP Mode                                                                                                    | [128M]                                                             | Item Help                                          |
| AGP Mode<br>AGP Driving Control<br>AGP Driving Value<br>CPU to PCI POST Write<br>VGA Share Memory Size<br>FB Address Conversion<br>FB Page Close Prediction | [4X]<br>[Auto]<br><br>[Enabled]<br>[S2M]<br>[Enabled]<br>[Enabled] | Menu Leve] ►                                       |
|                                                                                                    | /PU/PD:Value F10:Save<br>: Fail-Safe Defaults                      | ESC:Exit F1:General Help<br>F7: Optimized Defaults |

Note: Change these settings only if you are familiar with the chipset.

#### **AGPAperture Size**

This setting controls how much memory space can be allocated to AGP for display purposes. The aperture is a portion of the PCI memory address range dedicated to graphics memory address space. Host cycles that hit the aperture range are forwarded to the AGP without any translation. Settings: *4MB*, *8MB*, *16MB*, *32MB*, *64MB*, *128MB*, *and 256MB*.

#### AGP Mode

This mainboard supports AGP 4x interface. When the AGP 4x video card is used, it can transfer video data at 1066MB/s. AGP 4x is backward-compatible, leave the default 4x mode on if unsure. When set to 1x mode, the maximum transfer rate it to 266MB/s, and 2x mode transfer data at 533MB/s. Settings: 4X, 2X, and IX.

#### **AGPDriving Control**

The setting is used to adjust AGP driving force. Selecting *Manual* allows you to type a AGP driving force in <u>AGP Driving Value</u>. It is strongly suggested to select *Auto* to avoid causing system errors. Settings: *Auto* and *Manual*.

#### **CPU to PCI POST Write**

When *Enabled*, CPU can write up to four words of data to the PCI write buffer before CPU must wait for PCI bus cycle to finish. If *Disabled*, CPU must wait after each write cycle until PCI bus signals that it is ready to receive more data. Settings: *Enabled* and *Disabled*.

#### VGA Share Memory Size

Set the VGA Share Memory Size. Settings: 8M, 16M and 32M.

#### **FBAddress** Conversion

Set the Frame Buffer address conversion mechanism. This feature optimizes MA table for VGA frame buffer accesses according to DRAM page size in use. It is expected to improve VGA performance. Settings: *Enabled* and *Disabled*.

#### **FB** Page Close Prediction

Set the Frame Buffer Page Close Prediction function. This feature automatically closes those frame-buffer DRAM pages no longer needed. It is expected to improve DRAM related performance. Settings: *Enabled* and *Disabled*.

| ▶ SuperIO Device                                                      | [Press Enter]                       | s<br>Item Help |
|-----------------------------------------------------------------------|-------------------------------------|----------------|
| Onboard IDE Channel 1<br>Onboard IDE Channel 2<br>IDE Prefetch Mode   | [Enabled]<br>[Enabled]<br>[Enabled] | Menu Level >   |
| Display Card Priority<br>Onboard Lan Boot ROM                         | [AGP]<br>[Disabled]                 |                |
| AC97 Audio<br>MC97 Modem<br>VIA OnChip LAN                            | [Auto]<br>[Auto]<br>[Enabled]       |                |
| USB Keyboard Support<br>Onboard Fast IR<br>Fast IR IRQ<br>Fast IR DMA | [Disabled]<br>[Disabled]<br>        |                |

## **Integrated Peripherals**

#### Onboard IDE Channel 1/2

The integrated peripheral controller contains an IDE interface with support for two IDE channels. Choose *Enabled* to activate each channel separately. Settings: *Disabled, Enabled.* 

#### **IDE Prefetch Mode**

This allows your hard disk controller to use the fast block mode to transfer data to and from the hard disk drive. Block mode is also called block transfer, multiple commands or multiple sector read/write. *Enabled* enables IDE controller to use block mode; *Disabled* allows the controller to use standard mode.

#### **Display Card Priority**

This setting specifies which VGA card is your primary graphics adapter. Settings: *PCI Slot* and *AGP*.

#### AC97 Audio

*Auto* allows the mainboard to detect whether an audio device is used. If the device is detected, the onboard VIA AC'97 (Audio Codec'97) controller will be enabled; if not, it is disabled. Disable the controller if you want to use other controller cards to connect an audio device. Setting options: *Auto* and *Disabled*.

#### MC97 Modem

*Auto* allows the mainboard to detect whether a modem is used. If a modem is used, the onboard VIA MC'97 (Modem Codec'97) controller will be enabled; if not, it is disabled. Disable the controller if you want to use other controller cards to connect to a modem. Settings: *Auto* and *Disabled*.

#### VIA-3043 OnChip LAN

Decide whether to invoke the boot ROM of VIA-3043 onchip LAN. Settings: *Enabled* and *Disabled*.

#### **USB Keyboard Support**

Enable USB Keyboard Support for DOS and Windows 95. Settings: *Enabled* and *Disabled*.

#### **Onboard LAN Boot ROM**

Decide whether to invoke the boot ROM of Onboard LAN. Settings: *Enabled* and *Disabled*.

#### **Onboard Fast IR**

Enable onboard fast IR functions. Settings: Enabled and Disabled.

#### **SuperIO Device**

Press <Enter> to enter the sub-menu and the following screen appears:

| Phoenix - Award WorkstationE<br>SuperIO Dev                                                                                                    |               |
|----------------------------------------------------------------------------------------------------|---------------|
| Onboard FDC Controller [Enabled]<br>Onboard Serial Port 1 [3F8/IRO4]                                                                                                    | Item Help     |
| Onboard Serial Port 1 [3F8/IRQ4]<br>Onboard Serial Port 2 [2F8/IRQ3]<br>Onboard Parallel Port [378/IRQ7]<br>Parallel Port Mode [SPP]<br>EPP Mode Select [EPP1.7]<br>ECP Mode Use DMA [3]<br>Game Port Address [200]<br>Midi Port Address [330]<br>Midi Port IRQ [10] | Menu Leve] ►► |
| [ -+:Move Enter:Select +/-/PU/PD:Value<br>F5: Previous Values F6: Fail-Safe [                                                                                                    |               |

#### **Onboard FDC Controller**

Enable the onboard floppy controller. Select "Enabled" when you have installed a floppy disk drive. Settings: *Enabled* and *Disabled*.

#### **Onboard Serial Port 1/2**

Set the base I/O port address and IRQ for the onboard serial port A/serial port B. Selecting *Auto* allows BIOS to automatically determine the correct base I/O port address. Settings: *Disabled*, *3F8/IRQ4*, *2F8/IRQ3*, *3E8/IRQ4*, *2E8/IRQ3* and *Auto*.

#### **Onboard Parallel Port**

This specifies the I/O port address and IRQ of the onboard parallel port. Settings: *378/IRQ7*, *278/IRQ5*, *3BC/IRQ7* and *Disabled*.

#### **Parallel Port Mode**

Set the parallel port mode. To operate the onboard parallel port as Standard Parallel Port, choose "SPP." To operate the onboard parallel port in the EPP mode, choose "EPP." By choosing "ECP", the onboard parallel port will operate in ECP mode. Choosing "ECP + EPP" will allow the onboard parallel port to support both the ECP and EPP modes simultaneously. Settings are:

#### Chapter 3

SPP : Standard Parallel Port EPP : Enhanced Parallel Port ECP : Extended Capability Port ECP + EPP: Extended Capability Port + Enhanced Parallel Port

#### **EPP Mode Select**

Select the Enhance Parallel Port mode. Settings: EPP1.9 and EPP1.7.

#### ECP Mode Use DMA

ECP utilises a DMA channel. This field is only available if Parallel Port Mode is set to "ECP". Select DMA channel for ECP use. Settings: *1* and *3*.

#### **Game Port Address**

Set I./O port address for onboard game port. Settings: Disabled, and 200.

#### **Midi Port Address**

Set I./O port address for onboard midi port. Settings: Disabled, 330, and 300.

#### Midi Port IRQ

Set an IRQ for the onboard midi port. This field is only available if midi port is not "Disabled". Settings: 5 and 10.

## **Power Management Setup**

The Power Management Setup menu configures the system to most effectively save energy while operating in a manner consistent with your own style of computer use.

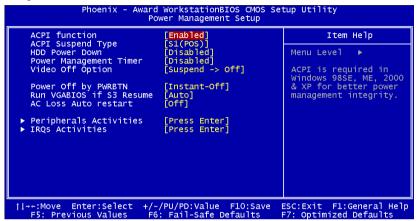

#### **ACPI Function**

Activate the ACPI (Advanced Configuration and Power Management Interface) Function. If your operating system is ACPI-aware (i.e. Windows 98/98SE/ME/2000/XP) select Enabled. Settings: *Enabled* and *Disabled*.

#### **ACPI Suspend Type**

Set the power saving mode for ACPI function. Settings are:

S1/POS - S1/Power On Suspend (POS) is a low power state. In this state, no system context (CPU or chipset) is lost and hardware maintains all system context.

*S3/STR* - S3/Suspend To RAM (STR) is a power-down state. In this state, power is supplied only to essential components such as main memory and wakeup-capable devices. The system context is saved to main memory, and context is restored from the memory when a "wakeup" event occurs.

S1 & S3 - Depends on OS to select S1 or S3.

#### HDD Power Down

Set the time to power down HDD after hard disk inactivity. Settings: *Disable* and  $1 \sim 15$  Min.

#### **Power Management Timer**

Set the idle time before system enters power saving mode. ACPI OS such as Windows XP will override this option. Settings: *Disable* and 1/2/4/6/ 8/10/20/30/40 min and 1 hr.

#### Video Off Option

Select whether or not to turn off the screen when system enters power saving mode, ACPI OS such as Windows XP will override this option. Settings are:

Always On - The screen is always on even when system enters power saving mode.

Suspend -> Off - The screen is turned off when system enters power saving mode.

#### Power Off by PWRBTN

This field configures the power button function. Settings are:

*Delay 4 Sec* - The system is turned off if power button is pressed for more than four seconds.

*Instant-Off* - The power button functions as a normal power-on/-off button.

#### Run VGABIOS if S3 Resume

Select whether to run VGA BIOS if resumed from S3 state. This is only necessary for older VGA drivers, select Auto if in doubt. Settings: *Auto, Yes* and *No*.

#### AC Loss Auto restart

The field defines how the system will act after an AC power loss during system operation. Choose the system power state when AC power resumes. Settings are:

Off Keep the system in off state until power button is pressed.

On The system automatically restarts when AC power resumes.

#### **Peripheral Activities**

Press <Enter> to enter the sub-menu and the following screen appears:

| Phoenix – Awa                                                                                                    | ard WorkstationBIOS C<br>Peripherals Activit                                                              |                                                                                                    |
|----------------------------------------------------------------------------------------------------|----------------------------------------------------------------------------------------------------|----------------------------------------------------------------------------------------------------|
| VGA Event<br>LPT & COM Event                                                                                                    | [ <mark>Off]</mark><br>[LPT/COM]                                                                          | Item Help                                                                                                |
| HDD & FDD Event<br>PCI Master Event<br>PS2KB Wakeup from S3/S4<br>PS2KB Wakeup from S3/S4<br>USB Resume<br>PowerOn by PCI Card<br>Modem Ring Resume<br>RTC Alarm Resume<br>Date (of Month)<br>Resume Time (hh:mm:ss) | [on]<br>[off]<br>[/SS[Disabled]<br>[/SS[Disabled]<br>[Disabled]<br>[Disabled]<br>[Disabled]<br>[Disabled] | Menu Level ►►<br>Decide whether or not<br>the power management<br>unit should monitor<br>VGA activities. |
| †l→+:Move Enter:Select +<br>F5: Previous Values                                                                                                    | /-/PU/PD:Value F10:<br>F6: Fail-Safe Defaul                                                               |                                                                                                    |

#### VGAEvent

Decide whether or not the power management unit should monitor VGA activities. Settings: *Off* and *ON*.

#### LPT & COM Event

Decide whether or not the power management unit should monitor parallel port (LPT) and serial port (COM) activities. Settings: *None, LPT, COM* and *LPT/ COM*.

#### HDD& FDD Event

Decide whether or not the power management unit should monitor hard disks and floppy drives activities. Settings: *Off* and *On*.

#### **PCI Master Event**

Decide whether or not the power management unit should monitor PCI master activities. Settings: *Off* and *On*.

#### PS2KB Wakeup Select

When Select Password, Please press ENTER key to change Password, Max 8 characters. Settings: *Password* and *Hot key*.

#### PS2MS Wakeup from suspend

Enable mouse to wake up system from power saving mode. Settings: *Enabled* and *Disabled*.

#### PS2KB Wakeup from suspend

Select which "Hot-Key" is used to wake-up the system from power saving mode. Settings: *Disabled*, *Ctrl+F1*, *Ctrl+F2*, *Ctrl+F3*, *Ctrl+F4*, *Ctrl+F5*, *Ctrl+F6*, *Ctrl+F7*, *Ctrl+F8*, *Ctrl+F9*, *Ctrl+F10*, *Ctrl+F11*, *Ctrl+F12*, *Power*, *Wake* and *Any Key*.

#### **USB Resume**

Decide whether or not the USB devices can wake the system from suspend state. Settings: *Disabled* and *Enabled*.

#### PowerOn by PCI Card

Decide whether or not a PCI card can power up the system or resume it from suspend state. Such PCI cards include LAN, onboard USB ports, etc. Settings: *Disabled* and *Enabled*.

#### **Modem Ring Resume**

Decide whether or not Ring-In signals from Modem can wake up the system from suspend state. Settings: *Disabled* and *Enabled*.

#### **RTC Alarm Resume**

The field is used to enable or disable the feature of booting up the system on a scheduled time/date. Settings: *Disabled* and *Enabled*.

#### Date (of Month)

The field specifies the date for RTC Alarm Resume. Settings: 0~31.

#### Resume Time (hh:mm:ss)

The field specifies the time for *RTC Alarm Resume*. Format is <hour><minute><second>.

#### **IRQs** Activities

Press <Enter> to enter the sub-menu and the following screen appears:

| Primary INTR                                                                                                    | [On]                                                                                                    | Item Help                                                                                                    |
|----------------------------------------------------------------------------------------------------|----------------------------------------------------------------------------------------------------|----------------------------------------------------------------------------------------------------|
| IRQ3 (COM 2)<br>IRQ4 (COM 1)<br>IRQ5 (LPT 2)<br>IRQ6 (Floppy Disk)<br>IRQ7 (LPT 1)<br>IRQ8 (RTC Alarm)<br>IRQ10 (Reserved)<br>IRQ11 (Reserved)<br>IRQ11 (Reserved)<br>IRQ12 (CPS/2 MOUSE)<br>IRQ13 (Coprocessor)<br>IRQ14 (Hard Disk)<br>IRQ15 (Reserved) | [Disabled]<br>[Enabled]<br>[Enabled]<br>[Enabled]<br>[Disabled]<br>[Disabled]<br>[Disabled]<br>[Disabled]<br>[Enabled]<br>[Enabled]<br>[Enabled]<br>[Disabled] | Menu Level ►►<br>If you choose Disabled<br>, the power management<br>unit will not monitor<br>any IRQ activities. |

#### **Primary INTR**

Selecting *ON* will cause the system to wake up from power saving modes if activity is detected from any enabled IRQ channels. Settings: *OFF* and *ON*.

#### IRQ3~IRQ15

Enables or disables the monitoring of the specified IRQ line. If set to *Enabled*, the activity of the specified IRQ line will prevent the system from entering power saving modes or awaken it from power saving modes. Settings: *Disabled* and *Enabled*.

**Note:** IRQ (Interrupt Request) lines are system resources allocated to I/ O devices. When an I/O device needs to gain attention of the operating system, it signals this by causing an IRQ to occur. After receiving the signal, when the operating system is ready, the system will interrupt itself and perform the service required by the IO device.

## **PNP/PCI** Configurations

This section describes the BIOS configuration of the PCI bus system. This section covers some very technical items and it is strongly recommended that only experienced users should make any changes to the default settings.

| PNP OS Installed<br>Reset Configuration Data<br>Resources Controlled By<br>IRQ Resources<br>Assign IRQ For VGA<br>Assign IRQ For USB | [No]<br>[Disabled]<br>[Auto(ESCD)]<br>[Enabled]<br>[Enabled] | Item Help<br>Menu Level ►<br>Select Yes if you are<br>using a Plug and Play<br>capable operating<br>system Select No if<br>you need the BIOS to<br>configure non-boot<br>devices |
|----------------------------------------------------------------------------------------------------|--------------------------------------------------------------|----------------------------------------------------------------------------------------------------|
|----------------------------------------------------------------------------------------------------|--------------------------------------------------------------|----------------------------------------------------------------------------------------------------|

#### **PNP OS Installed**

When set to Yes, BIOS will only initialize the PnP cards used for booting (VGA, IDE, SCSI). Other cards will be initialized by the PnP operating system like Windows<sup>®</sup>95 or 98/98SE. When set to No, BIOS will initialize all the PnP cards. Set to Yes the operating system is Plug & Play capable. The settings: No and Yes.

#### **Reset Configuration Data**

Normally, you leave this field Disabled. Select Enabled to reset Extended System Configuration Data (ESCD) when you exit Setup if you have installed a new add-on and the system reconfiguration has caused such a serious conflict that the operating system can not boot. The settings: *Enabled* and *Disabled*.

#### **Resource Controlled By**

The BIOS can automatically configure all the boot and Plug and Play compatible devices. Choose "Auto(ESCD)" if unsure, the BIOS will automatically assign IRQ, DMA and memory base address fields. The settings: *Auto (ESCD)* and *Manual*.

#### **IRQ Resources**

The items are adjustable only when *Resources Controlled By* is set to *Manual*. Press <Enter> and you will enter the sub-menu of the items.

| IRQ-3 assigned to                        | [PCI Device]                 | Item Help                                    |
|------------------------------------------|------------------------------|----------------------------------------------|
| IRQ-4 assigned to<br>IRQ-5 assigned to   | [PCI Device]<br>[PCI Device] | Menu Level ▶▶                                |
| IRQ-7 assigned to                        | [PCI Device]                 | Mena Lever PP                                |
| IRQ-10 assigned to                       | [PCI Device]                 | Legacy ISA for devic                         |
| IRQ-11 assigned to                       | [PCI Device]                 | compliant with the<br>original PC AT bus     |
| IRQ-12 assigned to<br>IRQ-14 assigned to | [PCI Device]<br>[PCI Device] | specification, PCI/I                         |
| IRQ-15 assigned to                       | [PCI Device]                 | PnP for devices                              |
|                                          |                              | compliant with the                           |
|                                          |                              | Plug and Play standa<br>whether designed for |
|                                          |                              | PCI or ISA bus                               |
|                                          |                              | architecture                                 |
|                                          |                              |                                              |
|                                          |                              |                                              |
|                                          |                              |                                              |
|                                          |                              |                                              |

IRQ Resources list IRQ 3/4/5/7/10/11/12/14/15 for users to set each IRQ a type depending on the type of device using the IRQ. Settings:

*PCI Device* For Plug & Play compatible devices designed for PCI bus architecture.

*Reserved* The IRQ will be reserved for further request.

#### Assign IRQ For VGA/USB

Assign IRQ for VGA and USB devices. Settings: Disabled and Enabled.

## **PC Health Status**

This section shows the status of your CPU, fan, warning for overall system status.

| Phoenix - Award WorkstationBIOS CMOS Set<br>PC Health Status                                   | tup Utility                                      |
|------------------------------------------------------------------------------------------------|--------------------------------------------------|
| Current CPU Temp                                                                               | Item Help                                        |
| CPU Fan Speed<br>System Fan Speed<br>+12V<br>+5V<br>+3.3V<br>CPU Vcore<br>5VSB                 | Menu Level ►                                     |
| ]:Move Enter:Select +/-/PU/PD:Value F10:Save E<br>F5: Previous Values F6: Fail-Safe Defaults F | SC:Exit F1:General Help<br>7: Optimized Defaults |

## Current CPU Temp, CPU Fan Speed, System Fan Speed, +12V, +5V, +3.3V, CPU Vcore, 5VSB.

These items display the current status of all of the monitored hardware devices/components such as CPU voltages, temperatures and all fans' speeds.

#### **Frequency/Voltage Control** Phoenix Award WorkstationBIOS CMOS Setup Utility Frequency/Voltage Control DRAM Clock DRAM Timing [By SPD] [By SPD] Item Help SDRAM CAS Latency Bank Interleave Menu Level ь Precharge to Active(Trp) Active to Precharge(Tras) Active to CMD(Trcd) DRAM Command Rate DRAM Burst Len [2T [4] Command] Current CPU Voltage CPU Vcore Select DRAM Voltage [Default] Current CPU Speed [100] [ 8 X] CPU Clock CPU Ratio Spread Spectrum [Disabled] †↓→+:Move Enter:Select +/-/PU/PD:Value F10:Save ESC:Exit F1:General Help F5: Previous Values E6. Fail-Safe Defaults F7: Optimized Defaults

#### DRAM Clock

The chipset supports synchronous and asynchronous mode between host clock and DRAM clock frequency. Settings: *By SPD, 100MHz* and *133MHz*.

#### **DRAM** Timing

This setting determines whether DRAM timing is configured by reading the contents of the SPD (Serial Presence Detect) EPROM on the DRAM module. Selecting Yes makes SDRAM Cycle Length and Bank Interleave automatically determined by BIOS according to the configurations on the SPD. Settings: *Manual* and *By SPD*.

#### SDRAM CAS Latency

Set the time between SDRAM read command and when the data actually becomes available. Settings: 2 and 2.5.

#### **Bank Interleave**

Set the interleave mode of the SDRAM interface. Interleaving allows banks of SDRAM to alternate their refresh and access cycles. One bank will undergo its refresh cycle while another is being accessed. This improves performance of the SDRAM by masking the refresh time of each bank. Settings: *Disabled, 2 Bank* and *4 Bank.* 

#### Precharge to Active (Trp)

Set the time from DRAM precharge to active state. Settings: 2T and 3T.

#### Active to Precharge (Tras)

Set the time from active back to precharge state. Settings: 5T and 6T.

#### Active to CMD (Trcd)

Set the time from active state to command state. Settings: 2T and 3T.

#### **DRAM Command Rate**

This setting controls the DRAM command rate. Selecting 1T allows DRAM signal controller to run at 1T (T=clock cycles) rate. Selecting 2T makes DRAM signal controller run at 2T rate. 1T is faster than 2T. Settings: *2T Command* and *1T Command*.

#### **DRAM Burst Len**

This setting allows you to set the size for DRAM Burst-Length. The bigger the size, the faster the system addresses memory. Settings: *4* and *8*.

#### **CPU Vcore Select**

This setting allows you to adjust the CPU Vcore by increasing or decreasing 0.025 each time. Please note that it may be dangerous to adjust the Vcore over 10% of original CPU specification.

#### **CPU Clock**

This setting specifies the clock frequency of CPU host bus (FSB) and provides a method for end-users to overclock the processor accordingly. If the CPU clock is set over the tolerance limit of the CPU, the mainboard will show the following message "IMPROPER OVERCLOCKING SETTING, SYS-TEM IS RESETTING CPU CLOCK TO DEFAULT. Please re-enter BIOS Setup and remember to save before quit!". This feature protects the CPU from damage due to overclocking.

#### **CPU Clock Ratio**

This setting controls the multiplier that is used to determine the internal clock speed of the processor relative to the external or motherboard clock speed.

#### Spread Spectrum

When the motherboard's clock generator pulses, the extreme values (spikes) of the pulses creates EMI (Electromagnetic Interference). The Spread Spectrum function reduces the EMI generated by modulating the pulses so that the spikes of the pulses are reduced to flatter curves. If you do not have any EMI problems, leave the setting at *Disabled* for optimal system stability and performance. But if you are plagued by EMI, setting to *Enabled* for EMI reduction. Remember to disable Spread Spectrum if you are overclocking because even a 0.25% jitter can introduce a temporary boost in clockspeed of 25MHz (with a 1GHz CPU) which may just cause your overclocked processor to lock up. Settings: *Disabled*, - 1.50%, -1.00%, -0.70%, -0.50%, +/-0.75%, +/-0.35% and +/-0.25%.

## Load Fail-Safe Defaults

This option on the main menu allows users to restore all the BIOS settings to the default Fail Safe values. These values are set by the mainboard manufacturer to provide the most stable system.

When you select Load-Fail Safe Defaults, a message as below appears:

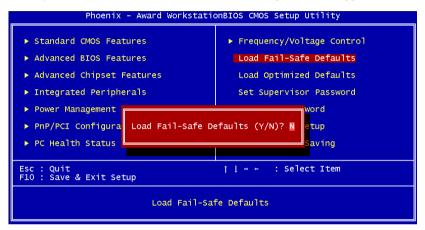

Pressing 'Y' loads the default BIOS values that provide a minimal and stable system configuration.

## **Load Optimized Defaults**

This option on the main menu allows users to restore all the BIOS settings to the default Optimized values. The Optimized Defaults are the default values also set by the mainboard manufacturer for both optimized and stable performance of the mainboard.

When you select Load Optimized Defaults, a message as below appears:

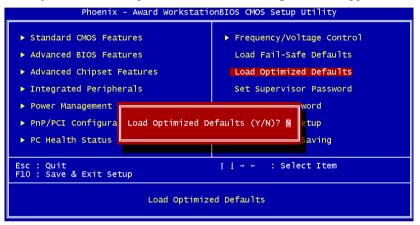

Pressing 'Y' loads the default values that are factory settings for optimal and stable system performance.

## Set Supervisor/User Password

When you select this function, a message as below will appear on the screen:

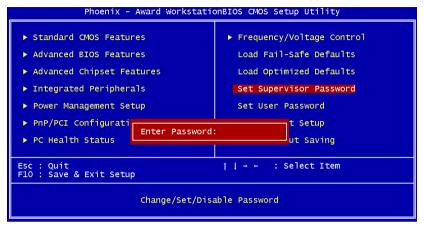

Type the password, up to eight characters in length, and press <Enter>. The password typed now will clear any previously set password from CMOS memory. You will be prompted to confirm the password. Re-type the password and press <Enter>. You may also press <Esc> to abort the selection and not enter a password.

To clear a set password, just press <Enter> when you are prompted to enter the password. A message will show up confirming that the password will be disabled. Once the password is disabled, the system will boot and you can enter Setup without entering any password.

When a password has been set, you will be prompted to enter it every time you try to enter Setup. This prevents an unauthorized person from changing any part of your system configuration.

Additionally, when a password is enabled, you can also have BIOS to request a password each time the system is booted. This would prevent unauthorized use of your computer. The setting to determine when the password prompt is required is the Security Option of the Advanced BIOS Features menu. If the Security Option is set to *System*, the password is required both at boot and at entry to Setup. If set to *Setup*, password prompt only occurs when trying to enter Setup.

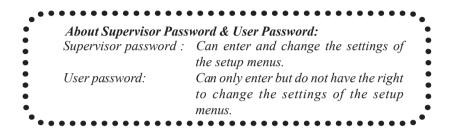

## Save & Exit Setup

When you want to quit the Setup menu, you can select this option to save the changes and quit. A message as below will appear on the screen:

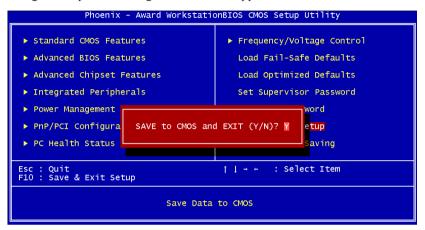

Typing "Y" will allow you to quit the Setup Utility and save the user setup changes to RTC CMOS.

## **Exit Without Saving**

When you want to quit the Setup menu, you can select this option to abandon the changes. A message as below will appear on the screen:

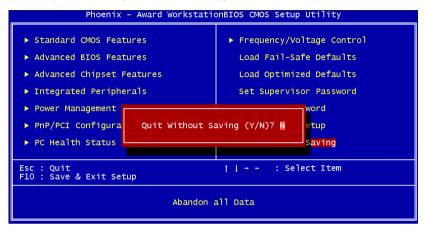

Typing "Y" will allow you to quit the Setup Utility without saving any changes to RTC CMOS.

Typing "N" will return to the Setup Utility.

## **Software Setup** This chapter gives you brief descriptions of each mainboard drivers and applications. It consists of the following topic: Driver Utilities CD Content 4-2 Note: You must install VIA chipset drivers first before installing other drivers such as audio or VGA drivers. The applications will only function correctly if the necessary drivers are already installed.

#### Chapter 4

## **Driver Utilities CD Content**

#### **Getting Started**

The VIA P4MA PRO 533 mainboard includes a Driver Utilities CD which contains driver utilities and software to enhance the performance of the mainboard. Please check that you have this CD in your retail box. If the CD is missing in your retail box, please contact your local dealer for the CD.

*Note*: The driver utilities and software are updated from time to time. Please visit VPSD website (http://www.viavpsd.com/) for the latest updated driver utilities and software.

#### **Running the Driver Utilities CD**

To start using the CD, just simply insert the CD into your local CD-ROM or DVD-ROM drive. The CD should run automatically when you close your CD-ROM or DVD-ROM drive. The driver utilities and software menu screen should then appear on your desktop. If the CD does not run automatically, you can run the CD manually by typing "D:\Setup.exe" at Start\Run.

(Please note that D: might not be your CD-ROM/DVD-ROM drive's letter. Make sure you type the correct letter of CD-ROM/DVD-ROM drive on your system).

#### **CD** Content

Upon running the CD, the following driver utilities and software menu screen appears as follow:

The driver utilities and software in this CD are:

- VIA 4in1 Drivers: Contains VIA ATAPI Vendor Support Driver (enables the performance enhancing bus mastering functions on ATA-capable Hard Disk Drives and ensures IDE device compatibility), AGP VxD Driver (provides service routines to your VGA driver and interface directly to hardware, providing fast graphical access), IRQ Routing Miniport Driver (sets the system's PCI IRQ routing sequence) and VIA INF Driver (enables the VIA Power Management function).
- VIA ProSavage8 P4M266AVGADriver: Enhance the onboard VIA VGA.
- VIAAudio Driver: Enhance the onboard VIA audio chip.
- VIA LAN Driver: Enhance the onboard VIA LAN chip.
- VIA USB 2.0 Driver: Enhance VIA USB 2.0 ports.
- VIA FIR Driver: Support for FIR.
- FliteDeck: Contains four sub-utilities (optional)
  - i) JetStream: enables directly overclocking FSB under Windows OS.
  - ii) MissionControl: lets you monitor local and remote computer systems.
  - iii) SysProbe: allows you to view your computer hardware configuration
  - iv) FlashPort: allows you to flash BIOS under Windows OS.

# **Appendix** This chapter gives you brief descriptions of how Smart 5.1 is enabled and what Hyper-Threading is. It consists of the following topics: Smart 5.1 - Intelligent 6 Channel Audio 5-2 5-9 Hyper-Threading Technology

#### Chapter 5

## Smart 5.1 - Intelligent 6 Channel Audio

#### Enabling Smart 5.1 Intelligent 6 Channel Audio

Smart5.1 allows the user to output 6 channel audio directly from the audio jacks on the mainboard, using the traditional line-in and microphone jacks as output jacks. For it to work properly, both the OS and the software application used need to support 6 channel audio. Win98 supports 4 channel only.Please follow the example A and B to enable the Smart 5.1 function, and the examples are based on Windows XP. Start the settings in Control Panel of your computer.

#### **Example A**

1. Double click [Sounds and Audio Devices] icon in Control Panel.

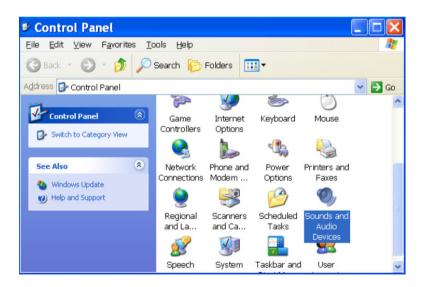

2. The panel of [Sounds and Audio Devices Properties] appears and select [Audio] tab. Then press [Advanced] as shown in the

#### Appendix

| Sounds and Audio Devices Prop ? 🔀                                                         |
|-------------------------------------------------------------------------------------------|
| Volume Sounds Audio Voice Hardware                                                        |
| Sound playback Default device: VIA AC'97 Audio (WAVE) Volume Advanced                     |
| Sound recording Default device: VIA AC'97 Audio (WAVE) Vglume Advanced                    |
| MIDI music playback<br>Default device:<br>Microsoft GS Wavetable SW Synth<br>Volume About |
| Use only default devices                                                                  |

3. Choose [5.1 surround sound speakers] to support the 6 channel function.

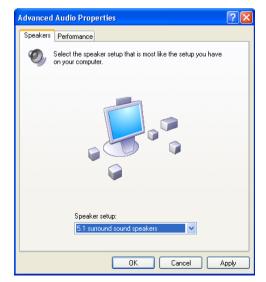

Chapter 5

#### **Example B**

1. Double click [Sounds and Audio Devices] icon in Control Panel and then select [Audio] tab on the panel as shown below. Press [Volume] button in the [Sound playback] column.

| Sounds       | and Audio Devices Prop ? 🔀                           |
|--------------|------------------------------------------------------|
| Volume       | Sounds Audio Voice Hardware                          |
| Sound        | Dayback<br>Default device:<br>VIA AC'97 Audio (WAVE) |
|              | Volume Advanced                                      |
| Sound        | recording<br>D <u>e</u> fault device:                |
| 18           | VIA AC'97 Audio (WAVE)                               |
| - MIDI m     | Vglume Advanged                                      |
|              | Default device:                                      |
| <u>Allen</u> | Microsoft GS Wavetable SW Synth                      |
|              | Volume About                                         |
| Use o        | nly default devices                                  |
|              | OK Cancel Apply                                      |

2. [Front Speaker] panel appears and then select [Options] menu to check the item [Advanced

| Front Speake           | peaker  |           |           |
|------------------------|---------|-----------|-----------|
| Options Help           |         |           |           |
| Properties             | lave    | SW Synth  | Line In   |
| Advanced Controls      |         |           |           |
| Exit                   | alance: | Balance:  | Balance:  |
|                        |         | or −0− .v | 0× -0- 0  |
| Volume:                | Volume: | Volume:   | Volume:   |
|                        |         |           | :[:       |
|                        |         |           |           |
|                        |         |           |           |
| Mute all               | Mute    | Mute      | Mute      |
|                        | L] Mule | Mute      | Mute Mute |
| VIA AC'97 Audio (WAVE) |         |           |           |

| Options <u>H</u> elp                 |          |                   |                     |           |
|--------------------------------------|----------|-------------------|---------------------|-----------|
| Front Speaker                        | Wave     | SW Synth          | Line In             | CD Player |
| Balance:<br>D - J - 4                | Balance: | Balance:          | Balance:<br>❥ —Ţ— ◀ | Balance:  |
| Volume:                              | Volume:  | Volume:           | Volume:             | Volume:   |
| <u>M</u> ute all<br><u>A</u> dvanced | Mute M   | Mute <u>M</u> ute | ₩ute                | Mute M    |

3. Then [Front Speaker] panel displays [Advanced] button and press it.

4. Check the item [Smart5.1 Enable] in the panel below.

| Advanced  | l Controls for Front Speaker 🛛 🔀                                                                                                    |
|-----------|----------------------------------------------------------------------------------------------------|
| Ĩ         | These settings can be used to make fine adjustments to your audio.                                                                         |
| - Tone Co | ntrols                                                                                                    |
| These s   | settings control how the tone of your audio sounds.                                                                                        |
| Bass:     | Low High                                                                                                    |
| Treble:   | Low High                                                                                                    |
| yourha    | ntrols<br>settings make other changes to how your audio sounds. See<br>rdware documentation for details.<br>/PDIF Enable<br>mart5.1 Enable |
|           | Close                                                                                                    |

#### Chapter 5

After completing the previous settings, you just have to connect your speakers to the 3 Jack Connector like shown below. Now your Smart 5.1 capabilities are enabled.

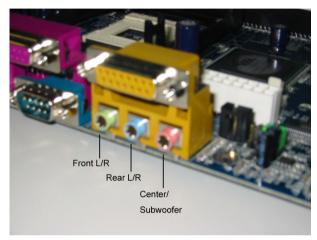

Following the system setup, users need to install software for playing DVD. Currently the two main DVD-playing applications are WIN-DVD v4.0 and Power DVD XP v4.0. Both of them are able to support 5.1 channel. Please follow the instructions below to do the proper settings for Smart 5.1.

#### WIN-DVD v4.0

1. Open the application and click on the right arrow icon shown as the picture below. Then select [Audio Effect].

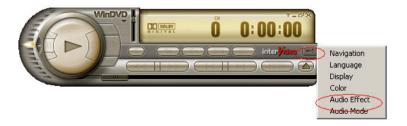

2. The panel of Audio Effect appears and click on the lower right corner button as shown in the picture below.

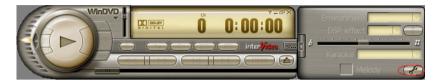

3. The [Setup] panel appears and select [Audio] tab. Then choose the item [6 Channel (5.1 Home Theater)] in the column of [Audio Speaker Configuration]. Finally users can click [Test] button to verify the channel output. You will hear sound of flowing water from different speakers if each setup has been completed successfully.

| Setup 😕                                                                                                    |  |  |  |  |
|----------------------------------------------------------------------------------------------------|--|--|--|--|
| Preferences Control Audio Video Region Information                                                                                 |  |  |  |  |
| Audio Output Configuration      Analog Sound Card     External Pro Logic Processor      Digital (S/PDIF) out to External Processor |  |  |  |  |
| Audio Speaker Configuration                                                                                                    |  |  |  |  |
| C 4 Channel (Front L/R and Surround L/R)                                                                                           |  |  |  |  |
| 6 Channel (5.1 Home Theater)                                                                                                    |  |  |  |  |
| C 7 Channel (6.1 Home Theater) C 8 Channel (7.1 Home Theater) TEST                                                                 |  |  |  |  |
| Send 0.1 (LFE Subwoofer) to Speakers/Headphones                                                                                    |  |  |  |  |
| OK Cancel Apply                                                                                                    |  |  |  |  |

Chapter 5

#### Power-DVD XP v4.0

1. Open the application and click on the [Configuration] icon shown as the picture below.

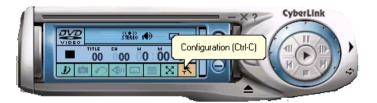

2. The panel of Configuration appears and select [Audio] tab. Then choose [6 Speaker] in the column of [Audio Output] and click [Ok].

| Configuration                                                                           |
|-----------------------------------------------------------------------------------------|
| General Skin Video Audio Parental Control Information                                   |
| Audio Dutput                                                                            |
| 6 Speaker                                                                               |
| Note: The Audio Output option is only available when the<br>player is in the stop mode. |
| 2 Speaker Mode                                                                          |
| C A3D/DirectSound3D                                                                     |
| Olby Surround Compatible                                                                |
| C Stereo                                                                                |
| C TruSurround×T                                                                         |
| C Dolby Headphone                                                                       |
| More Information                                                                        |
| Purchase Audio Packs                                                                    |
|                                                                                         |
| Advanced                                                                                |
| OK Cancel                                                                               |

Through the system operation and software settings, users can take advantage of Smart 5.1 6-channel output with ease!

## Hyper-Threading Technology

Intel<sup>®</sup> Hyper-Threading Technology is a type of simultaneous multi-threading technology (SMT). Multiple threads of software applications are able to be run concurrently on one processor. Hyper-Threading Technology makes a single physical processor simulate two logical processors which enhance the executing performance especially in operating systems that handle multiple applications simultaneously. Please note that only Windows 2000 Server, Windows 2000 Professional, and Windows XP Professional support Hyper-Threading Technology. For more details, please visit Microsoft<sup>®</sup> website. Other operating systems may support this technology but users need to do some further settings to enable this funciton. Please visit http://www.viamainboard.com for more updated details. It is strongly recommended that users enter BIOS settings to disable the function of Hyper -Threading Technology when users are not sure whether software supports the technology or not.